## Binary Number Trick

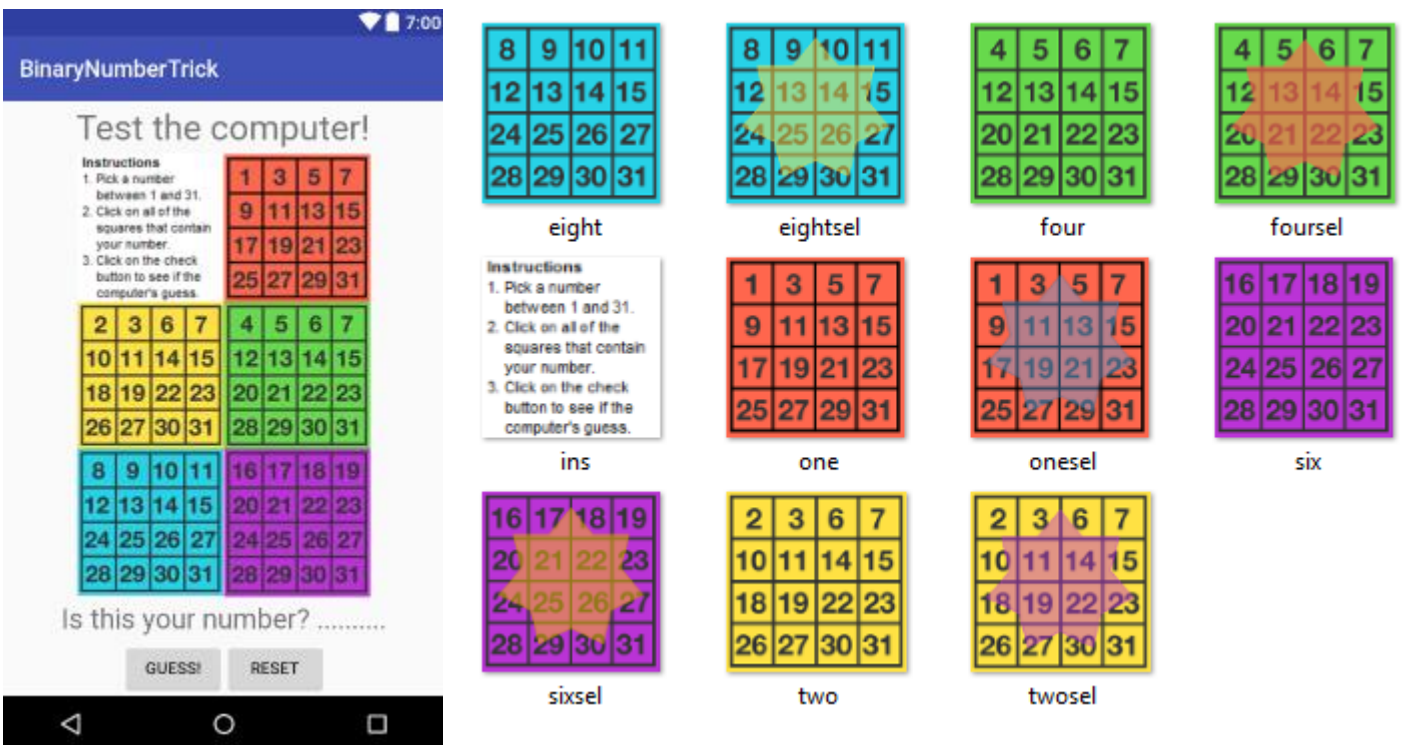

- 1. Create the above app.
	- OnClick properties need to be set for each grid, the guess button and the reset button.
	- Each grid needs an id, as does the "Is this your number? . . . . . . " label.

```
2. Add this code globally.
      boolean values[]={false,false,false,false,false};
```
3. Add this code for the red square with 1 in the upper left corner. Change the highlighted section to match your code.

```
public void oneClick(View view){
     ImageView i = (ImageView)findViewById(R.id.one);
     if(values[0]==false) {
         i.setImageResource(R.drawable.onesel);
         values[0] = true;
     } else {
         i.setImageResource(R.drawable.one);
         values[0] = false;
     }
}
```
- 4. Repeat for the other buttons.
- 5. Add this code for guess. Change the highlighted section to match your code.

```
public void guessClick (View view) {
    int guess = 0; for(int i=0; i<values.length; i++){
         if(values[i]==true)
         guess += Math.pow(2,i);
     }
     TextView t = (TextView)findViewById(R.id.guess);
     t.setText("Is this your number? "+guess);
}
```
6. Add this code for reset. All of the findViewById lines need changing.

```
public void resetClick(View view) {
         for(int i=0; i<values.length; i++){
             values[i]=false;
         }
         ImageView i = (ImageView)findViewById(R.id.one);
         i.setImageResource(R.drawable.one);
         ImageView j = (ImageView)findViewById(R.id.two);
         j.setImageResource(R.drawable.two);
         ImageView k = (ImageView)findViewById(R.id.four);
         k.setImageResource(R.drawable.four);
         ImageView m = (ImageView)findViewById(R.id.eight);
         m.setImageResource(R.drawable.eight);
         ImageView n = (ImageView)findViewById(R.id.six);
         n.setImageResource(R.drawable.six);
         TextView t = (TextView)findViewById(R.id.guess);
         t.setText("Is this your number? ..........");
     }
}
```
7. Emulate your app.